### **AEIT**

# **SERVIZIO DI POSTA ELETTRONICA**

# **Guida per la configurazione del client THUNDERBIRD**

## **Indice**

# **Parametri base**

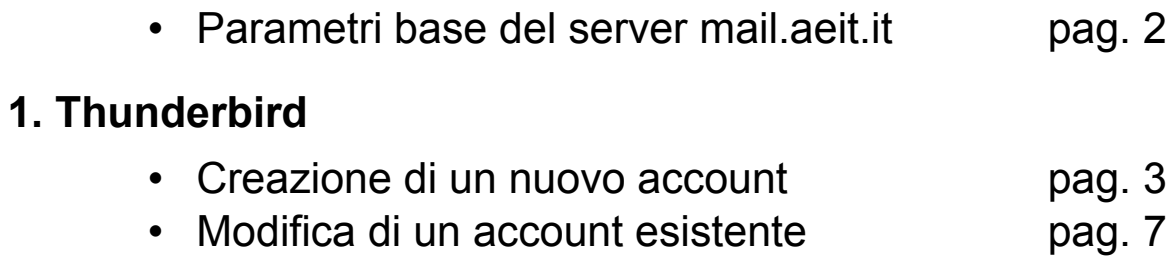

**--------------------------------------------**

# **Parametri base per la configurazione**

### **Posta in arrivo:**

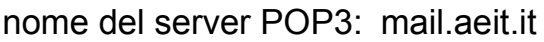

porta 995

*impostazioni di sicurezza*

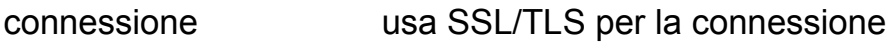

autenticazione password normale

### **Posta in uscita:**

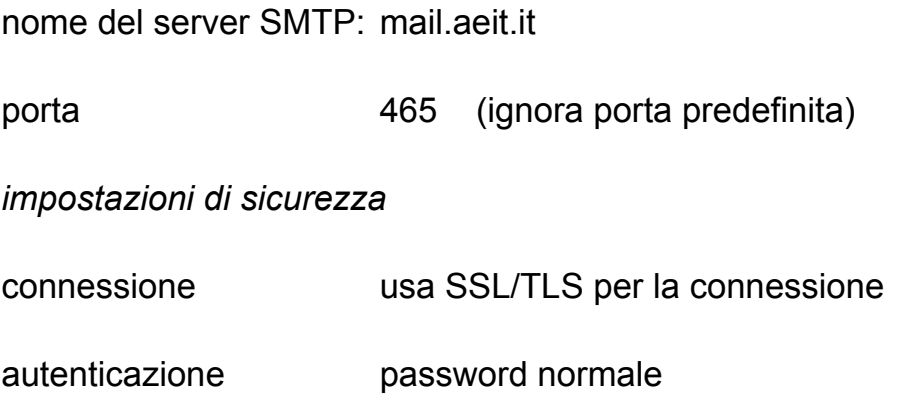

### **MOZILLA THUNDERBIRD**

### *CREAZIONE DI UN NUOVO ACCOUNT DI POSTA ELETTRONICA*

- 1. Apri Thunderbird
- 2. Seleziona dal menu **Strumenti** la voce **Impostazioni Account**

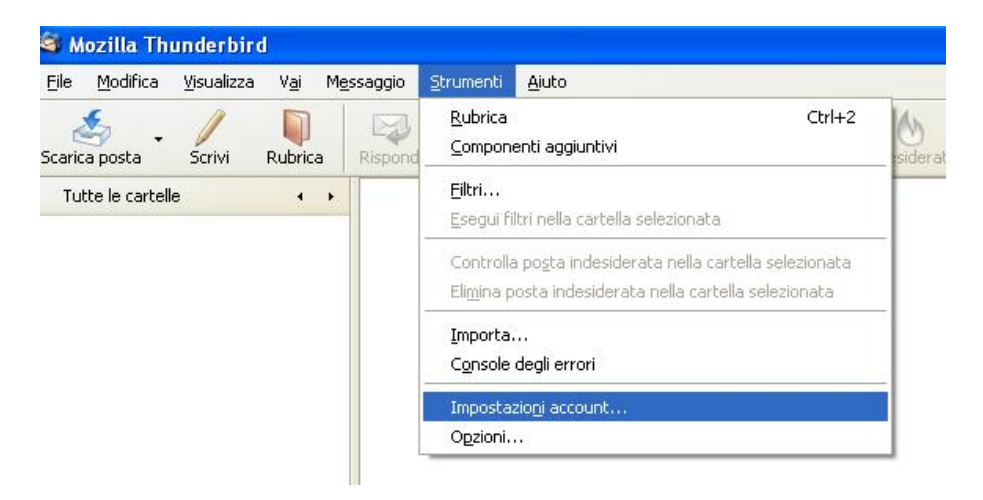

3. Nella colonna a sinistra della pagina che si apre fai clic su **"Azioni account"** e seleziona **"Aggiungi account di posta"**

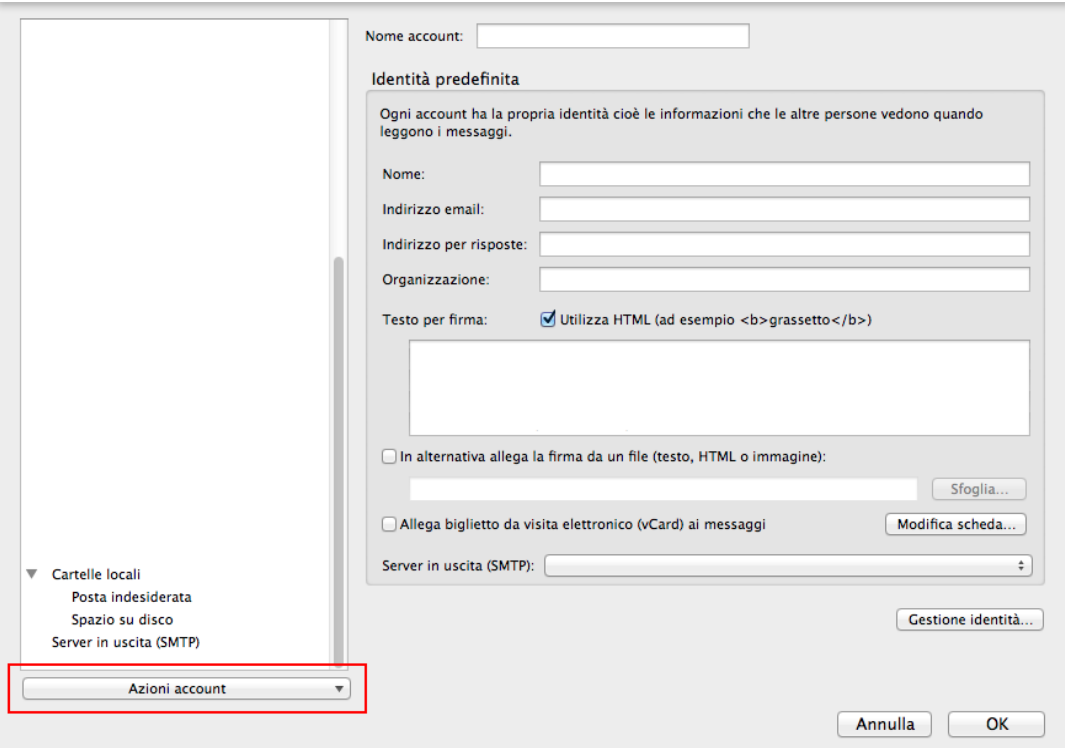

- 4. Nella pagina che si apre indica il tuo nome, la email e la password:
	- Nome: **AEIT N. Cognome**<br>• Indirizzo email: **mia email@aeit.it**
	- Indirizzo email: **mia\_email@aeit.it**<br>• password: **mia\_password**
	- password: **mia\_password**

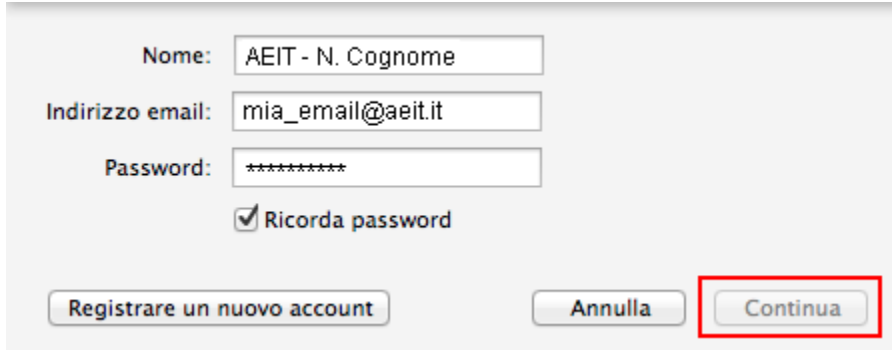

5. Fai clic su "**Continua**"

- 6. Nella pagina che si apre seleziona "**Configurazione manuale**":
	- in entrata:
		- seleziona **POP3**
		- Nome del server **mail.aeit.it**
		- Porta **995**
		- SSL **SSL/TLS**
		- Autenticazione **Password normale**
	- in uscita:
		- SMTP (fisso)
		- Nome server **mail.aeit.it**
		- Porta **465**
		- SSL **SSL/TSL**
		- Autenticazione **Password normale**
	-
	- Nome utente **mio\_account@aeit.it**

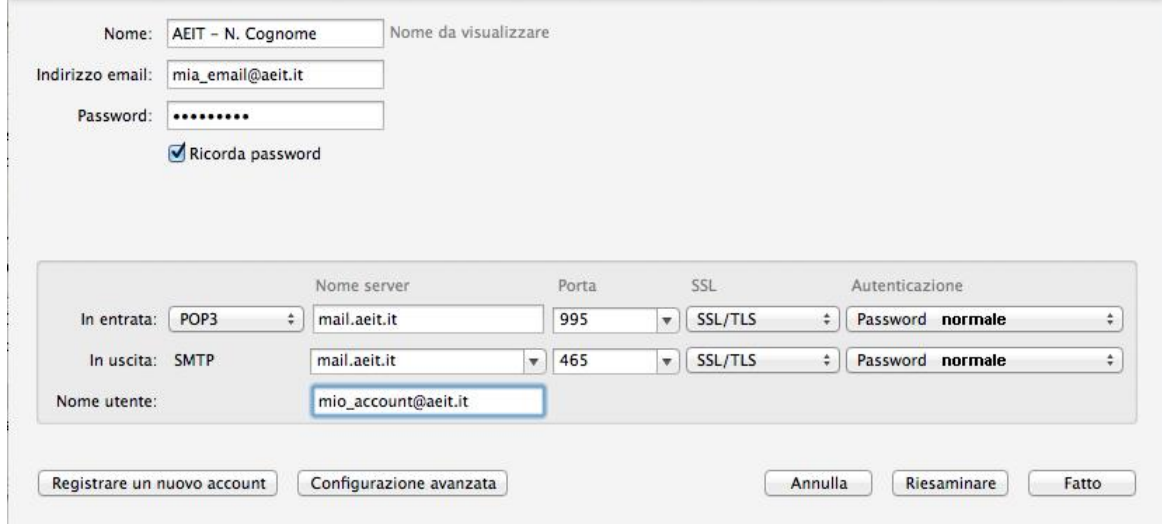

- 7. Fai clic su "**Fatto**"
- 8. Poi permetti al client di dialogare con il server facendo clic su "**Conferma eccezione di sicurezza**"

Il tuo account è stato creato!

Verifica il corretto funzionamento inviando email a te stesso. Se sei riuscito a trasmettere e a ricevere la tua prima email puoi saltare al prossimo punto: "Invia una email ad un collega", se invece l'invio non è riuscito non ti scoraggiare e leggi le istruzioni seguenti.

Le ultime versioni di Thunderbird hanno aumentato le protezioni del sistema ed è probabile che la trasmissione non sia riuscita per la mancanza di una altra

"eccezione di sicurezza": se si è aperto il modulo con cui ti viene chiesto il permesso di dialogare con il server fai clic su "Conferma eccezione di sicurezza" e riprova ad inviare una email a te stesso.

9. Invia una email ad un collega

Prova ad inviare una email ad un collega e, prima di fare clic su "invia", apri il menu "Opzioni" e seleziona la voce "Notifica dello stato di consegna". Questa opzione ti permetterà di ricevere una conferma che la spedizione è andata a buon fine. Dopo aver fatto clic su "invia" fai clic anche su "scarica messaggi" e cerca la conferma della spedizione. (Attenzione: i mail server possono impiegare anche qualche minuto prima di riuscira a consegnare la posta...)

10.Personalizzazione del tuo accont

Se lo si desideri è possibile completare il profilo dell'account definendo l'albero delle cartelle, il testo della firma, ecc. Basta selezionare la voce "Impostazioni account" dal menu "Strumenti" e poi selezionare l'account che si desidera completare/modificare.

### *MODIFICA / CONTROLLO DELL'ACCOUNT DI POSTA ELETTRONICA*

- 1. Apri Thunderbird
- 2. Seleziona dal menu **Strumenti** la voce **Impostazioni Account**

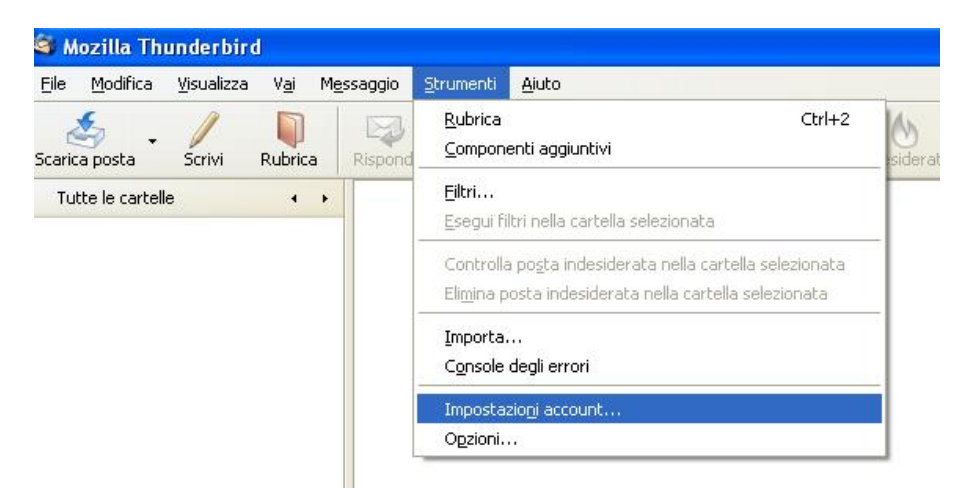

3. Nella finestra successiva **individua l'account** che vuoi modificare e seleziona la sua voce "**Impostazioni server**"

#### 4. **Controlla che le voci riportate siano simili a quelle seguenti**:

- Tipo di server : **POP3**
- Nome server: **mail.aeit.it**
- Nome utente : **AEIT N. Cognome**

Impostazioni di sicurezza

- Sicurezza della connessionet: **SSL/TSL**
- **Metodo di autenticazione**

Se le voci non sono coerenti con quanto sopra riportato modificale usando i menu a tendina oppure i campi testo.

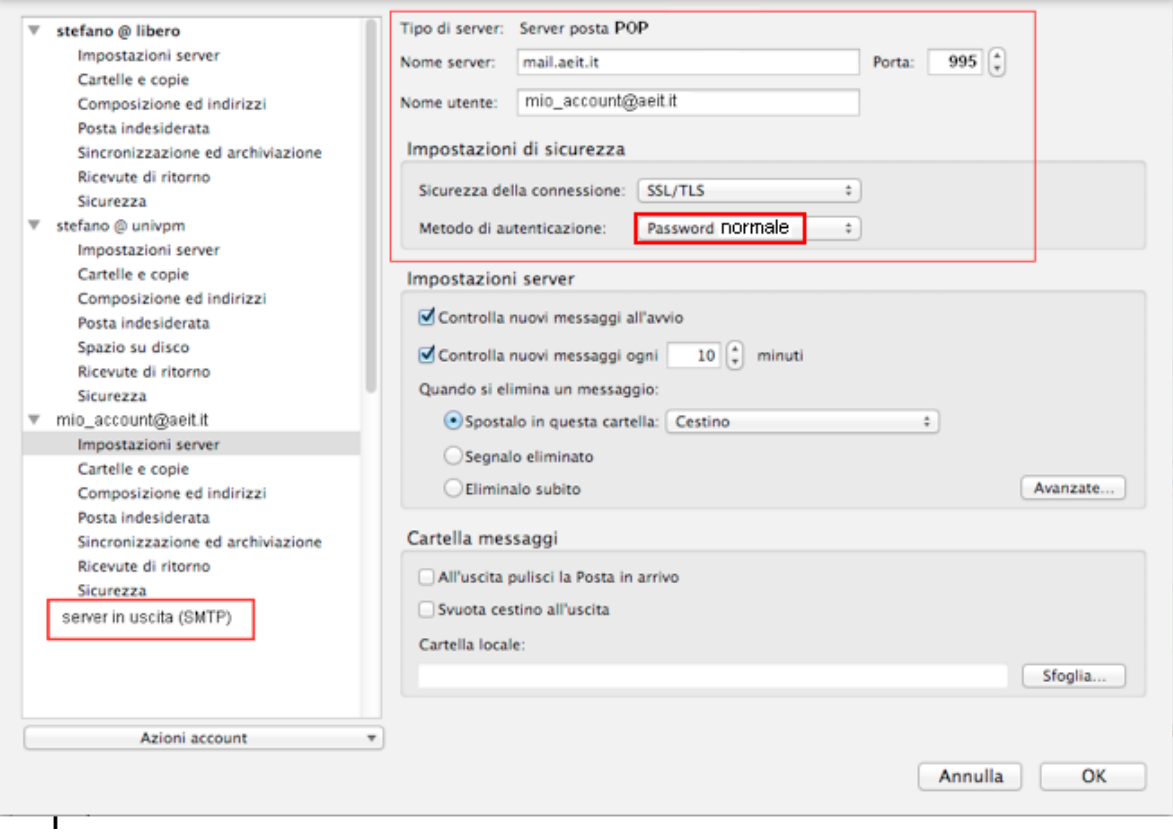

#### 5. Fai clic su "**server in uscita (SMTP)**"

- 6. **Controlla che le voci riportate siano simili a quelle seguenti**:
	-
	- Nome server **mail.aeit.it**
	- Porta **465**
	-
	- Metodo di autenticazione **Password normale**
	- Sicurezza della connessione: **SSL/TLS**

• Descrizione: questa voce è libera • Nome utente **mio\_account@aeit.it**

Se le voci non sono coerenti con quanto sopra riportato fai clic su "**Modifica**" e correggi le voci.

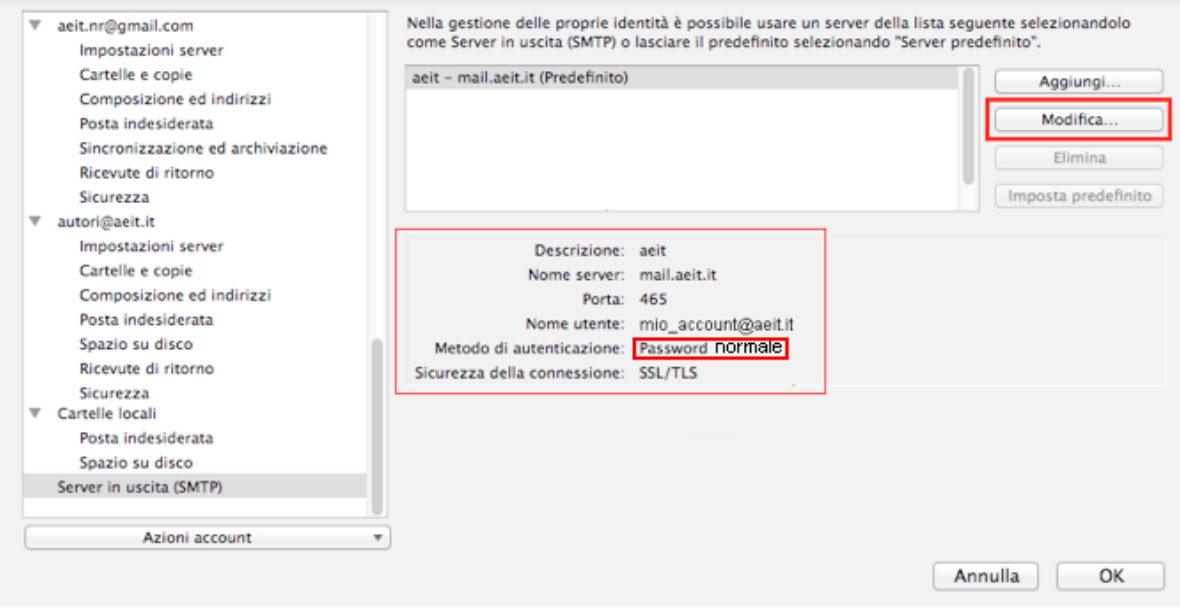

- 7. Fai clic su **"OK"** per terminare la procedura e salvare le modifiche.
- 8. Verifica il corretto funzionamento inviando email a te stesso. Se sei riuscito a trasmettere e a ricevere la email puoi saltare al prossimo punto: "Invia una email ad un collega", se invece l'invio non è riuscito non ti scoraggiare e leggi le istruzioni seguenti.

Le ultime versioni di Thunderbird hanno aumentato le protezioni del sistema ed è probabile che la trasmissione non sia riuscita per la mancanza di una "eccezione di sicurezza": se si è aperto il modulo con cui ti viene chiesto il permesso di dialogare con il server fai clic su "Conferma eccezione di sicurezza" e riprova ad inviare una email a te stesso.

9. Invia una email ad un collega Prova ad inviare una email ad un collega e, prima di fare clic su "invia", apri il menu "Opzioni" e seleziona la voce "Notifica dello stato di consegna". Questa opzione ti permetterà di ricevere una conferma che la spedizione è andata a buon fine. Dopo

aver fatto clic su "invia" fai clic anche su "scarica messaggi" e cerca la conferma della spedizione. (Attenzione: i mail server possono impiegare anche qualche minuto prima di riuscira a consegnare la posta...)

10. Personalizzazione del tuo accont Se lo si desideri è possibile completare il profilo dell'account definendo l'albero delle cartelle, il testo della firma, ecc. Basta selezionare la voce "Impostazioni account" dal menu "Strumenti" e poi selezionare l'account che si desidera completare/modificare.